**Operating Instructions**

# <span id="page-0-0"></span>*JETI* **Spectroradiometer**

**spectraval 15x1**

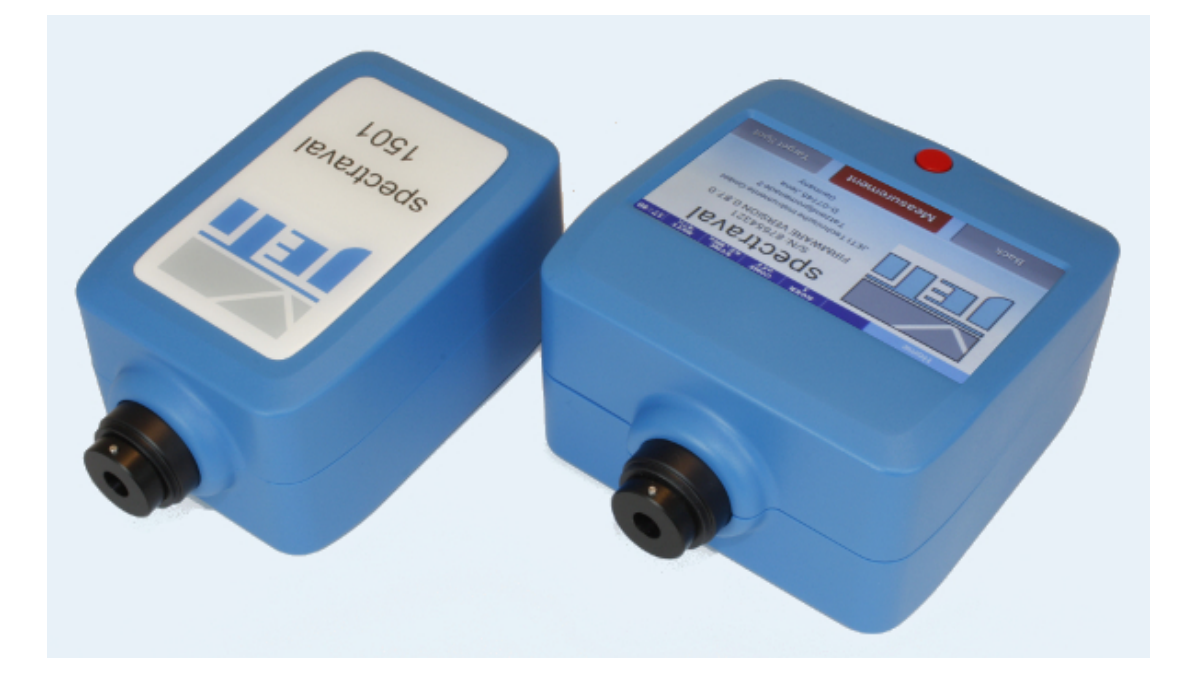

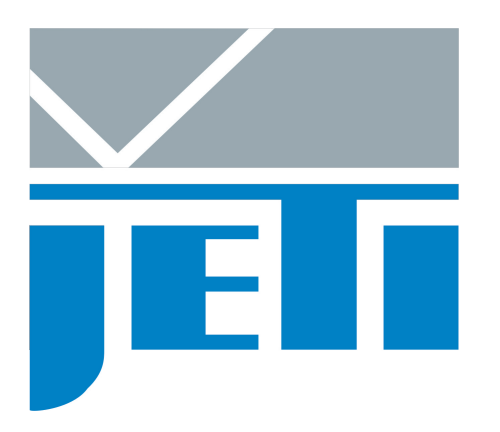

JETI Technische Instrumente GmbH Tatzendpromenade 2 D-07745 Jena Tel.: +49 3641 225 680 Fax: +49 3641 225 681 E-mail: sales@jeti.com Internet: www.jeti.com

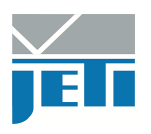

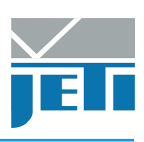

## **Contents**

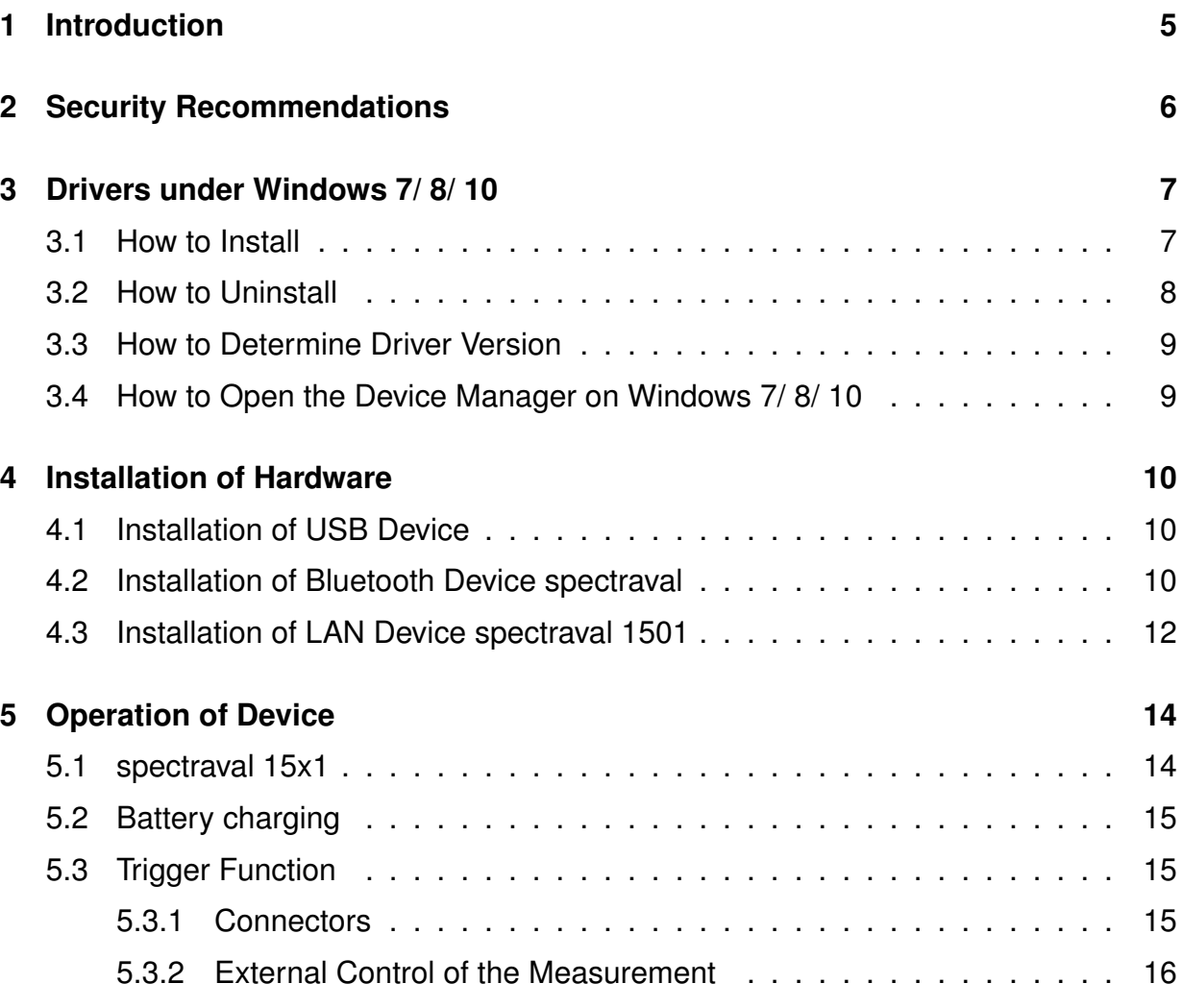

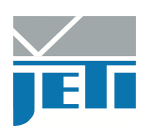

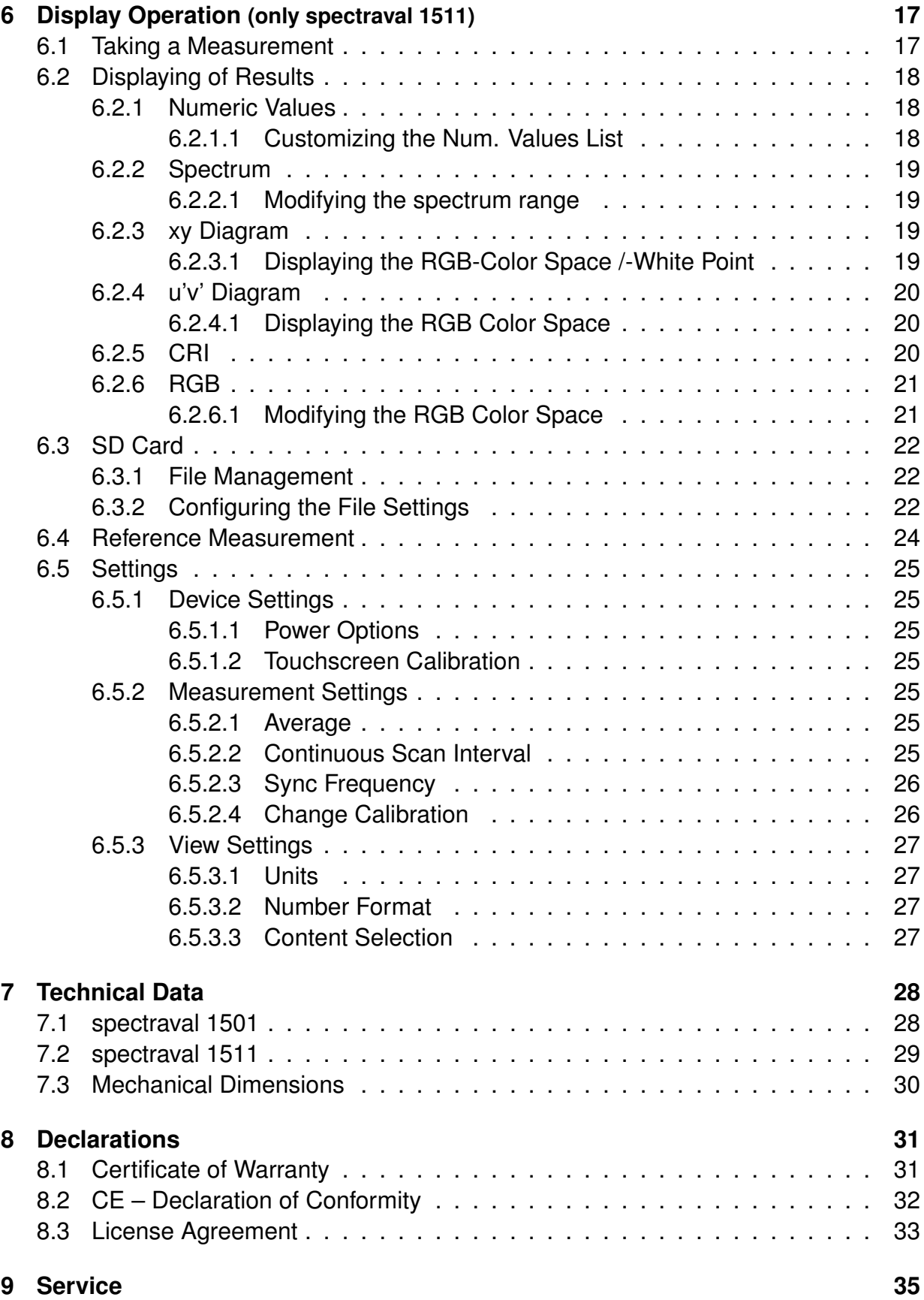

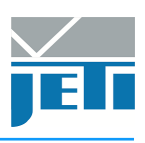

## <span id="page-4-0"></span>**1 Introduction**

**spectraval 1501** is an easy to use spectroradiometer for various applications. It miniaturized shape makes them suitable for laboratory as well as industrial use. The units can be used in the field in combination with a laptop.

They measure the spectral Radiance of light sources from 380 nm to 780 nm within an field of view of 1.8°. Additionally photometric, colorimetric (CCT, chromaticity, color purity, dominant wavelength, CRI, CQS, RGB) and application specific data (TLCI, PAR, circadian) are calculated from this spectrum. Therefore they are suited for the test of monitors as LCD, OLED and plasma type, for the measurement of projectors and of video walls as well as for scientific investigations. The indication of the measuring spot on the target is done with a pilot laser circle.

**spectraval 15x1** can be used via Bluetooth or alternatively via USB.

Acquisition and analysis of data is done by the PC-software *JETI LiVal*. It is also possible to create customer specific software using the tool kit provided with the instrument: SDK (spectrometric and radiometric DLLs). It is included on the supplied USB flash drive with detailed helping information. Furthermore, the instruments can be driven by their SCPI compatible firmware commands. The command list is also available on the USB flash drive.

#### **PC Requirements:**

- Pentium 4/ AMD Athlon XP or higher, min. 512 MB RAM
- Graphic resolution:  $1024 \times 768$ , 16 bit color depth recommended
- Windows 7/ 8/ 10

#### **Scope of Delivery:**

- Basic device with protection cap
- Operating instructions
- Tripod
- Transport box
- USB flash drive with PC software *JETI LiVal*, DLLs, operating instructions and firmware command list
- USB cable
- Bluetooth dongle
- Rechargeable lithium ion battery GEI103450 (Green Energy)
- USB battery charger

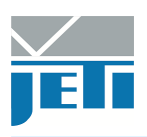

## <span id="page-5-0"></span>**2 Security Recommendations**

Please read the following safety precautions before any operation to avoid a possible bodily injury and prevent the device from damage. In order to avoid any contingent danger, this device has only to be used within the ranges specified.

- $\cdot$  The target pointer is a class [1](#page-0-0) laser product<sup>1</sup>, which has to be handled carefully. Being directed into human eyes, it can cause loss of eyesight. Do not look into the laser beam or direct the laser to another person!
- Avoid using liquid cleaners.
- Never spill liquids of any kind on the device.
- Never touch the glass window of the device, nor diffusers, glasses or filters contained in additional equipment.
- If any mechanical damages on the device are detected, please contact *JETI*.
- Batteries are to be disposed properly in accordance with statutory provisions. Never open or puncture them, nor throw them into fire.

<sup>1</sup>Classification according to IEC 60825-1

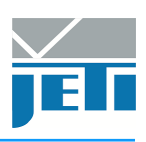

## <span id="page-6-0"></span>**3 Drivers under Windows 7/ 8/ 10**

### <span id="page-6-1"></span>**3.1 How to Install**

Do **not** connect the device during driver installation!

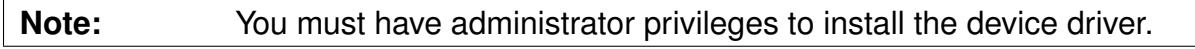

- Insert the USB flash drive delivered with your device in an open USB slot on your computer.
- Run install.exe from the USB flash drive. The following window will appear:

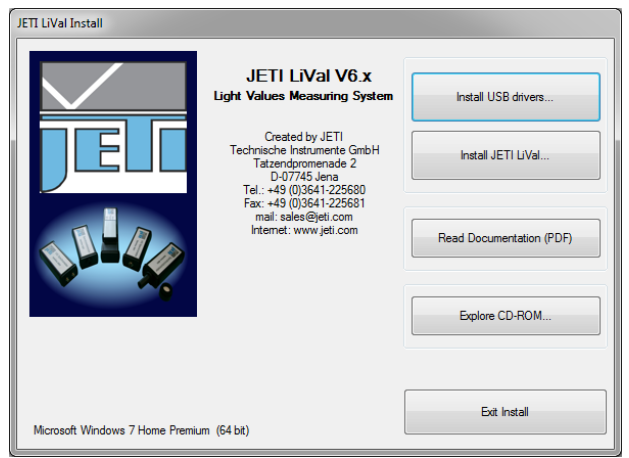

- Click the Install USB drivers... button and follow the instructions to install the drivers.
- If a warning window appears that 'Windows can't verify the publisher of this software', click on Install Anyway.
- After finishing, connect your device to an USB-port. Windows completes the driver installation automatically.

<span id="page-6-2"></span>If the driver could not be installed successfully, please uninstall the driver according to instructions from the next chapter, and try again.

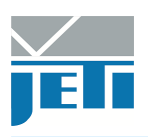

### **3.2 How to Uninstall**

This chapter describes how to uninstall old driver software.

**Note:** You must have administrator privileges to uninstall the device driver.

• Run 'CDMUninstallerGUI.exe'. You can find this program on your *JETI* USB flash drive in the directory Tools\CDMUninstaller.

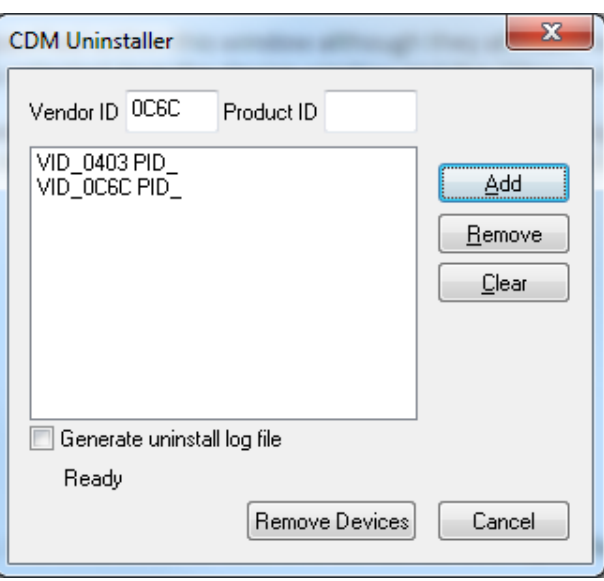

- Enter '0403' in the Vendor ID text box. Leave the Product ID text box blank. Click on Add to add the list entry.
- Repeat the previous step and type '0C6C' in the Vendor ID text box and add it to the list in the same way.
- Make sure that no *JETI* USB-device is connected to the computer and click Remove Devices.
- Please wait while the drivers are uninstalling. This may take some time.
- <span id="page-7-0"></span>• The system should now be cleaned from old drivers. Close the program by clicking on Cancel.

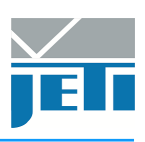

### **3.3 How to Determine Driver Version**

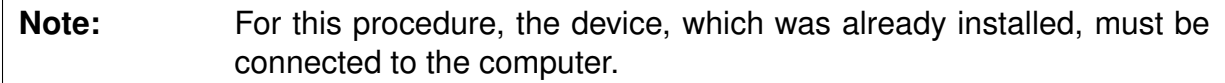

*JETI* USB driver consists of two parts, a device driver and a virtual COM-port driver. For the device to function correctly, the versions of the two drivers need to be the same.

To determine the version of the virtual COM-port driver:

- Open the 'device manager' (see next chapter on how to do this).
- Open the branch 'Ports (COM & LPT)' by clicking on the small plus-sign.
- Right-click the JETI specbos xxxx Port (or USB Serial Port) entry and choose Properties from the context menu.
- In the appearing property window open the tab Driver by clicking on it.
- On the appearing page you can find the driver version and the driver's date.

To determine the version of the device driver:

- Open the 'device manager' (see next chapter on how to do this).
- Open the branch 'Universal Serial Bus controllers' by clicking the small plus-sign.
- Right-click the JETI specbos xxxx Device (or USB Serial Converter) entry and choose Properties from the context menu.
- In the appearing property window open the tab Driver by clicking on it.
- On the appearing page you can find the driver version and release date.

### <span id="page-8-0"></span>**3.4 How to Open the Device Manager on Windows 7/ 8/ 10**

The Windows *Device Manager* shows information about the devices installed on your computer.

There are several ways to open the *Device Manager*, depending on the Windows version and the settings of Windows. The easiest of them is:

- Press  $\mathbb{H}_{\text{Win+Break}}$  on the keyboard.
- Click Device Manager on the left side of the appearing window.

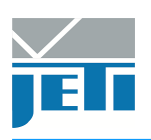

## <span id="page-9-0"></span>**4 Installation of Hardware**

## <span id="page-9-1"></span>**4.1 Installation of USB Device**

Unpack the spectroradiometer **spectraval 15x1** carefully and check the delivered parts.

**Attention:** The USB driver must be installed at first without connected instrument.

The **spectraval** devices are powered by USB if operated via USB interface. Additionally the battery will be charged during this time.

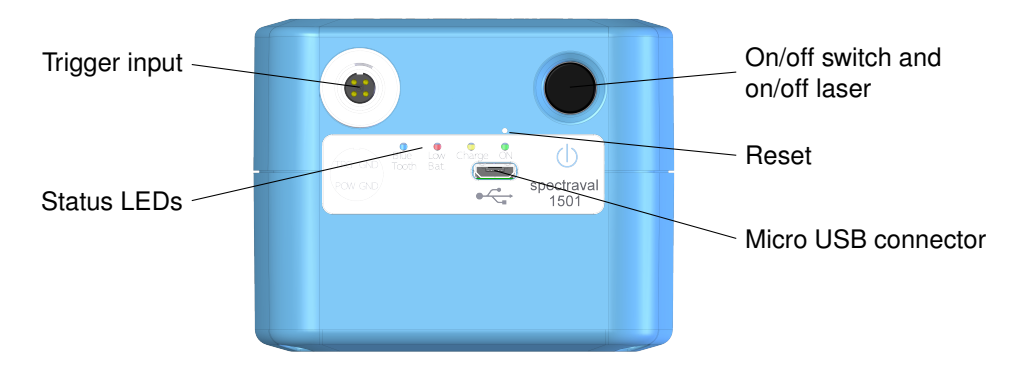

Control elements of **spectraval 1501**

Connect the device to a USB interface of a PC or laptop using the enclosed USB cable. Shortly afterwards the device is ready for operation, e.g. by *JETI LiVal*.

## <span id="page-9-2"></span>**4.2 Installation of Bluetooth Device spectraval**

**spectraval** can be used via Bluetooth.

The Bluetooth interface is often integrated into modern computers. If your computer is not equipped with it, you need to use the Bluetooth dongle included in the delivery or any other one. Please connect it to the computer and switch on the **spectraval** device.

The software guides you through the installation.

• Click on the Bluetooth symbol.

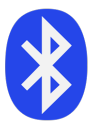

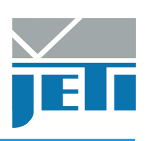

• Click Add a Bluetooth Device.

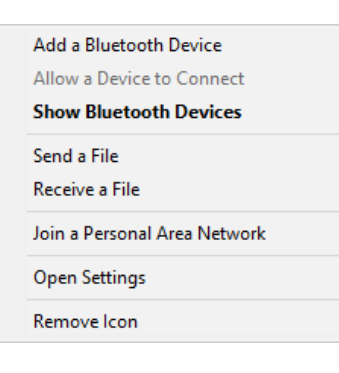

• After a short time the spectraval device will be recognized. Click Ready to pair.

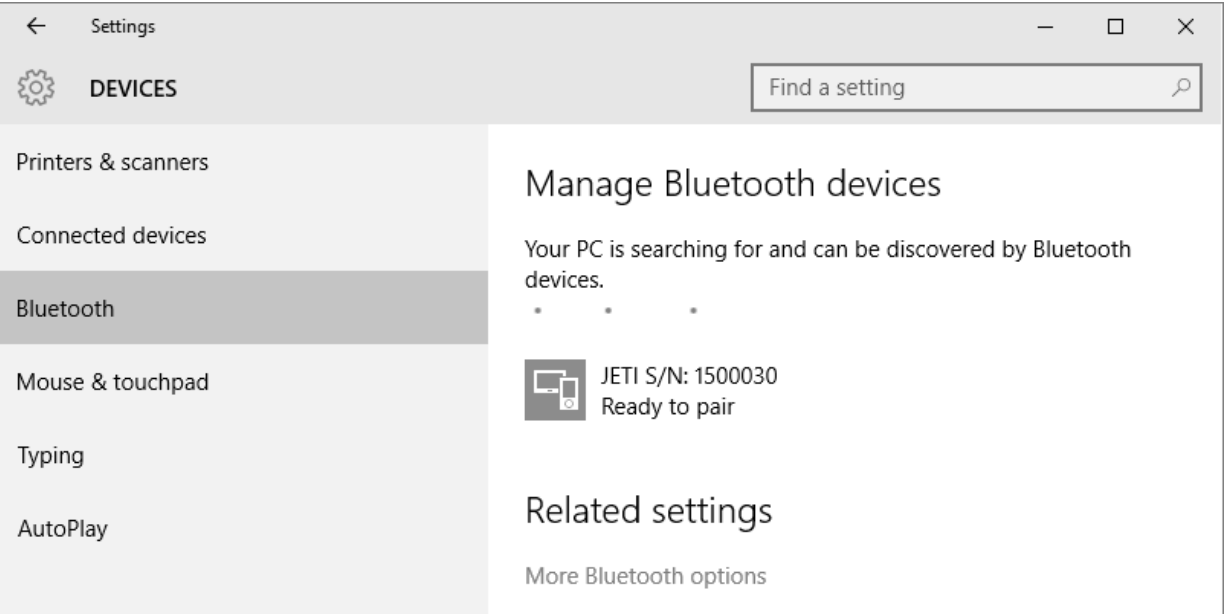

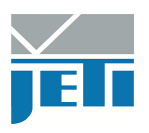

• If the following screen appears, the installation is complete and the device is ready to use:

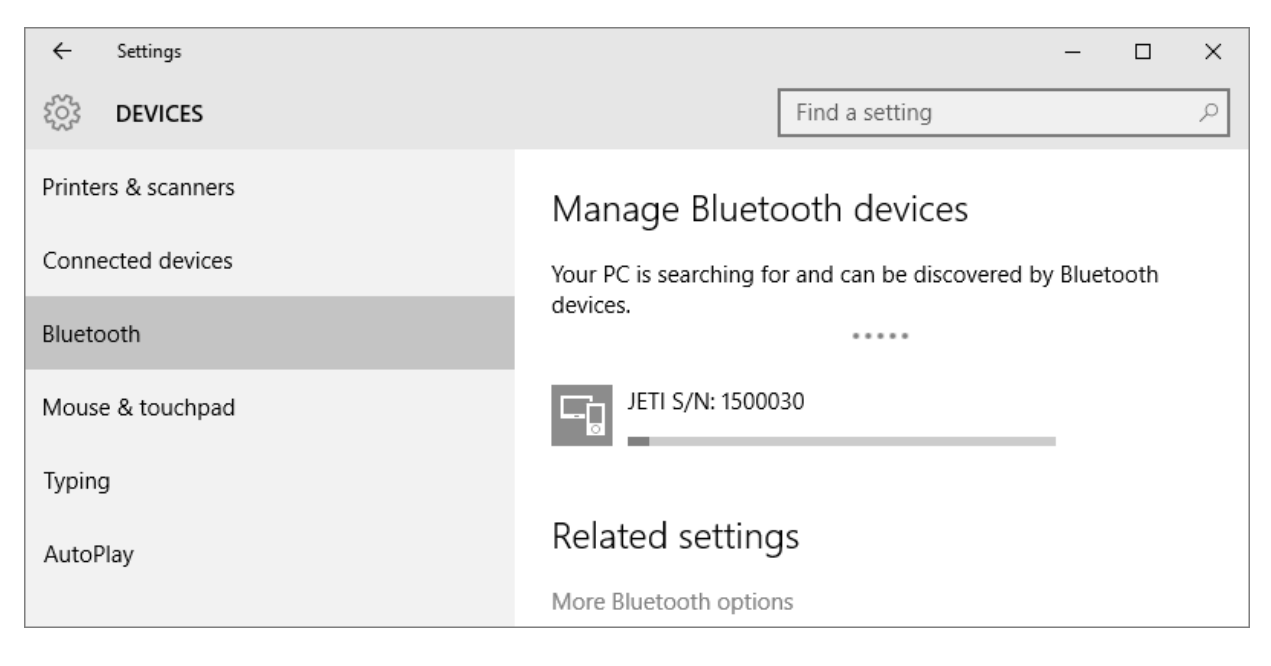

<span id="page-11-0"></span>• Close the window.

## **4.3 Installation of LAN Device spectraval 1501**

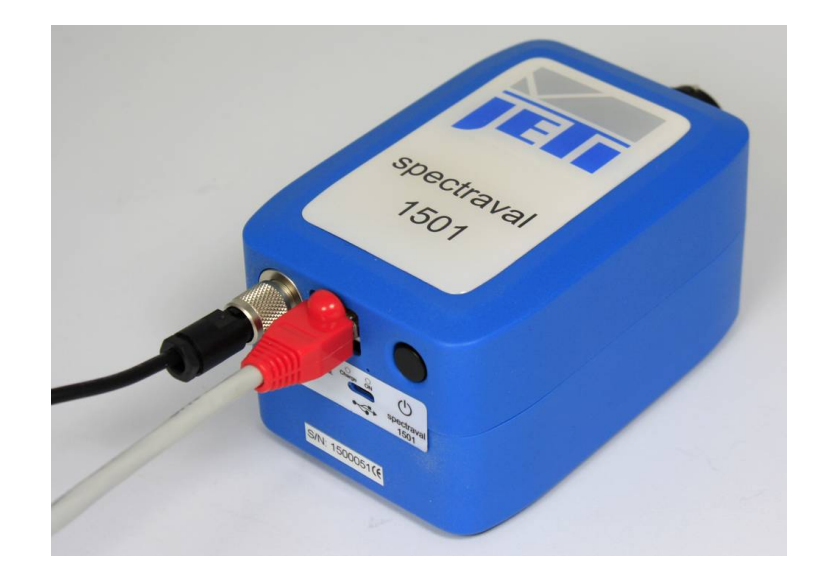

The **spectraval** device and the controlling PC have to use the same network address space, to communicate with the **spectraval-LAN** via a network connection.

**Remark:** The **spectraval 1501-LAN** needs a 5 V power supply if it is used via network or USB.

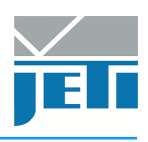

The default network setting of the **spectraval** device is set to DHCP (obtain network settings automatically). If a DHCP server is running in your network, the device will obtain an IP address from within the local network address space, and no further steps are required.

If no DHCP server is available (e.g. during a direct connection to a PC) or you want to give the device a fixed IP address for some other reasons, the network setting of the **spectraval** device has to be changed through a tool called 'JETI\_LAN\_settings.exe' (available on the installation USB flash drive).

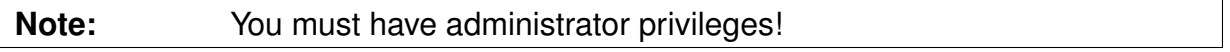

- Connect **spectraval 1501-LAN** via USB to computer.
- Start 'JETI LAN settings.exe' from 'Tools\JETI\_LAN\_Settings' to change LAN configurations.
- A window will appear where you can configure the network setting of the **spectraval** device.

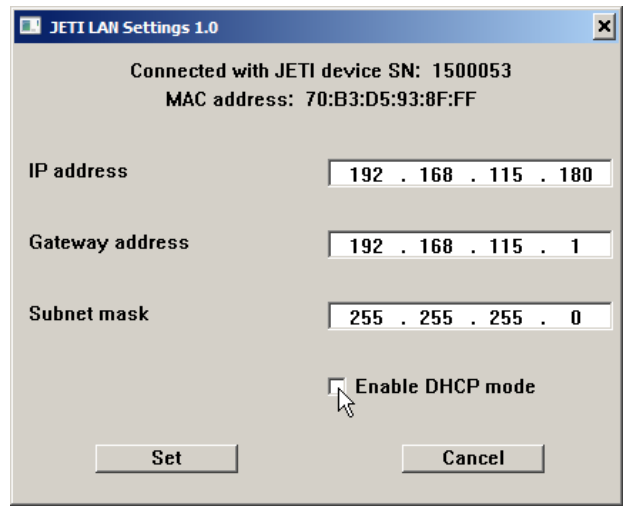

• After clicking on Set button a message appears that device parameters have been changed successfully.

<span id="page-12-0"></span>**Remark:** The IP address of a PC can be found using 'cmd.exe' in the command line and then entering the command 'ipconfig'.

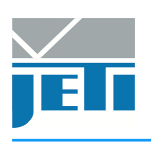

## **5 Operation of Device**

## <span id="page-13-0"></span>**5.1 spectraval 15x1**

The instrument will be switched on automatically shortly after it was connected to a PC when the USB cable is used. This will be shown by the shining green LED.

**Attention:** The USB driver must be installed at first without connected instrument (see chapter [3](#page-6-0) ['Drivers under Windows 7/ 8/ 10'](#page-6-0), page [7\)](#page-6-0).

If you communicate via Bluetooth, the device has to be switched on using the On/ off switch on the rear side.

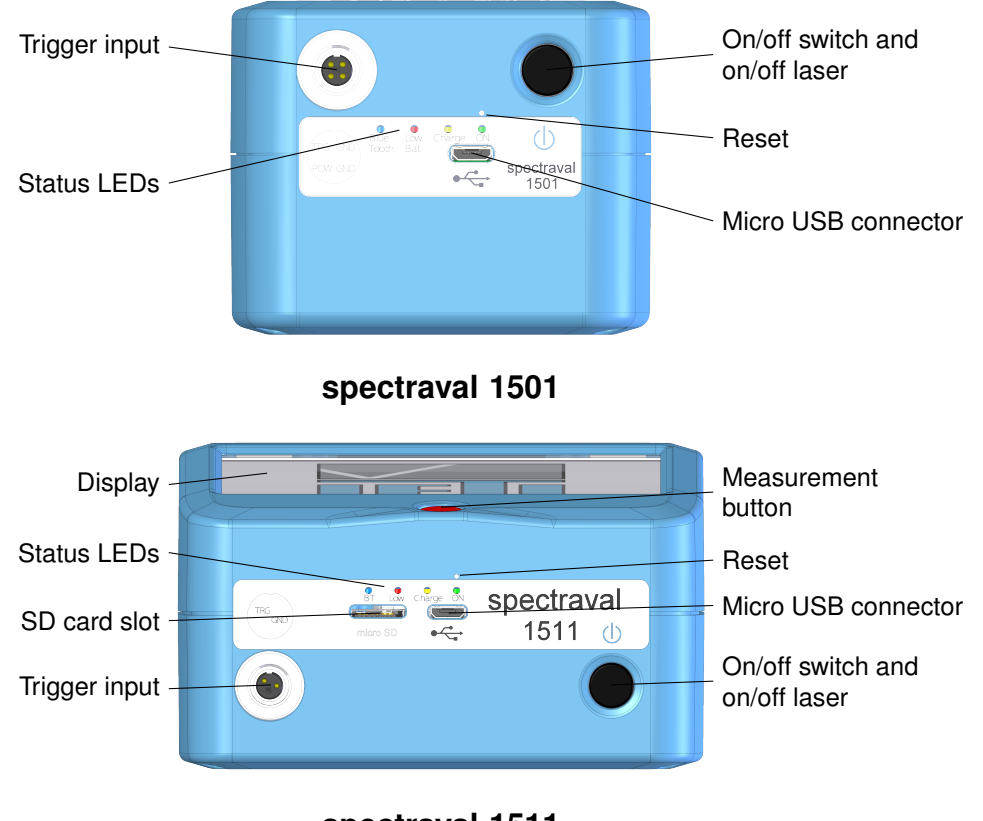

**spectraval 1511**

**Remark:** Connect the device to your PC to charge the battery via USB.

If **spectraval** is connected to PC via Bluetooth and the connection is interrupted, **spectraval** is switched off immediately.

The battery status is shown by the yellow LED on the rear side of the device.

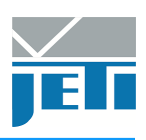

#### **Status LEDs**

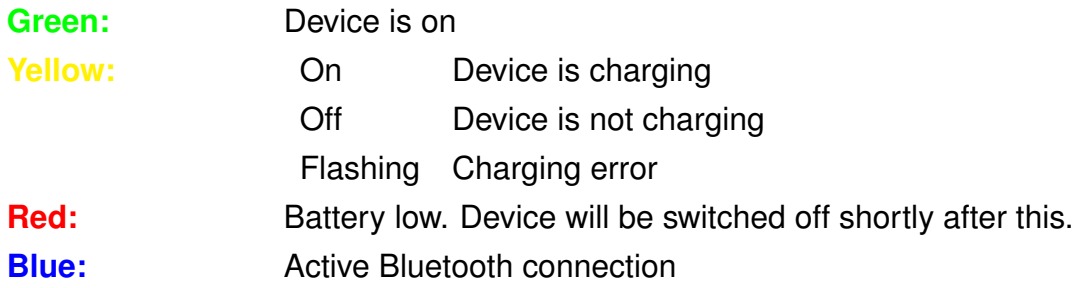

## <span id="page-14-0"></span>**5.2 Battery charging**

The battery can be charged using the USB battery charger or using the USB port of a PC. To use USB port for charging, plug in the USB device cable and make sure that the device is recognized by Windows correctly.

The battery will remain in the instrument, it is not exchangeable by the user.

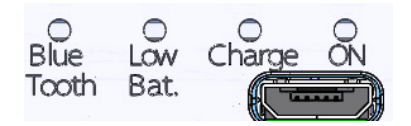

If the device is operated by *JETI LiVal* software, battery status can be seen in the title bar of the window and through menu Info/ Battery Status. If battery is low, corresponding warnings will be shown.

### <span id="page-14-1"></span>**5.3 Trigger Function**

#### <span id="page-14-2"></span>**5.3.1 Connectors**

It is possible to trigger the measurement externally or to initiate a flash of a pulse light source. The trigger female connector at the rear side of the device has the following pin out:

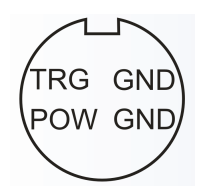

<span id="page-14-3"></span>A suitable male connector is included in the device's delivery package.

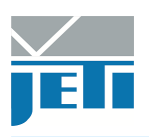

#### **5.3.2 External Control of the Measurement**

A measurement can be initiated externally by a shortcut between the ground (GND) and trigger (TRG) pins. This can be done, e.g., by a foot push-button. Furthermore, it is possible to use a TTL signal to start a measurement. This is done with the falling edge of the signal.

Both triggering versions act similarly as pressing the green Measurement button of the *JETI LiVal* software.

See the firmware description to change the settings.

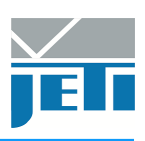

## <span id="page-16-0"></span>**6 Display Operation (only spectraval 1511)**

### <span id="page-16-1"></span>**6.1 Taking a Measurement**

This section describes how to get started by taking a quick measurement. Note that some of the references to buttons and lights are describes in the previous sections.

- Turn on the **spectraval 1511** by pressing the On/Off switch. The green status LED will illuminate.
- The **spectraval 1511** will initialize and then the following screen will display:

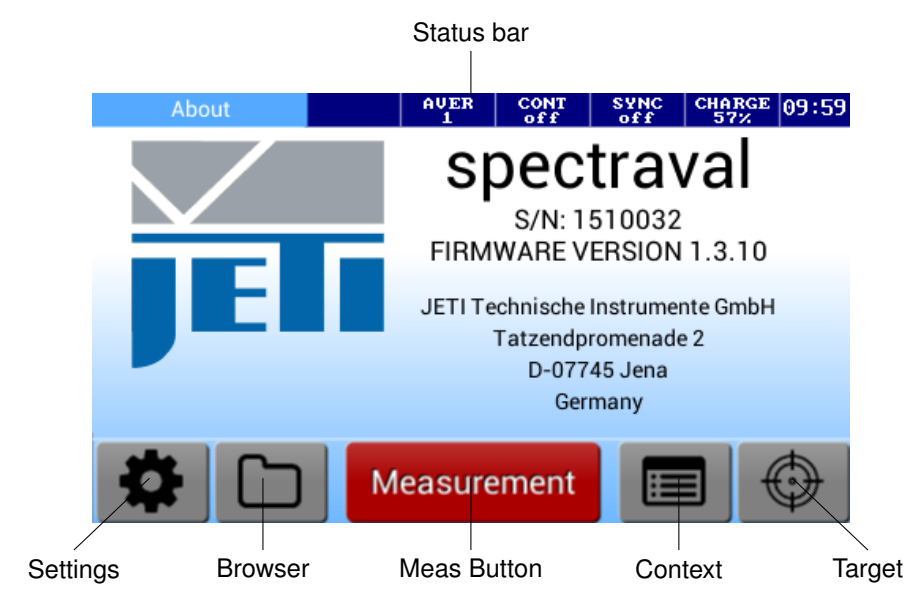

- Optionally, the measuring area can now be marked by clicking the Target Icon.
- Aim the laser point by pointing the measuring head on the front of the device in the direction of light. Press the Measurement button.
- The results will be instantly displayed on the screen:

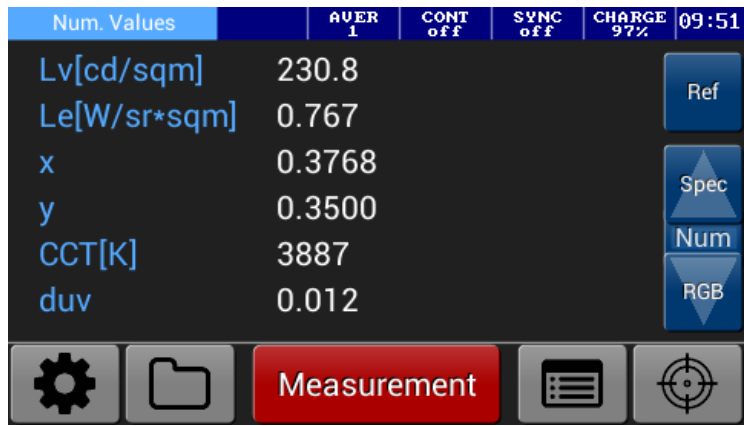

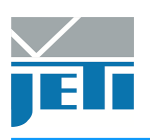

## <span id="page-17-0"></span>**6.2 Displaying of Results**

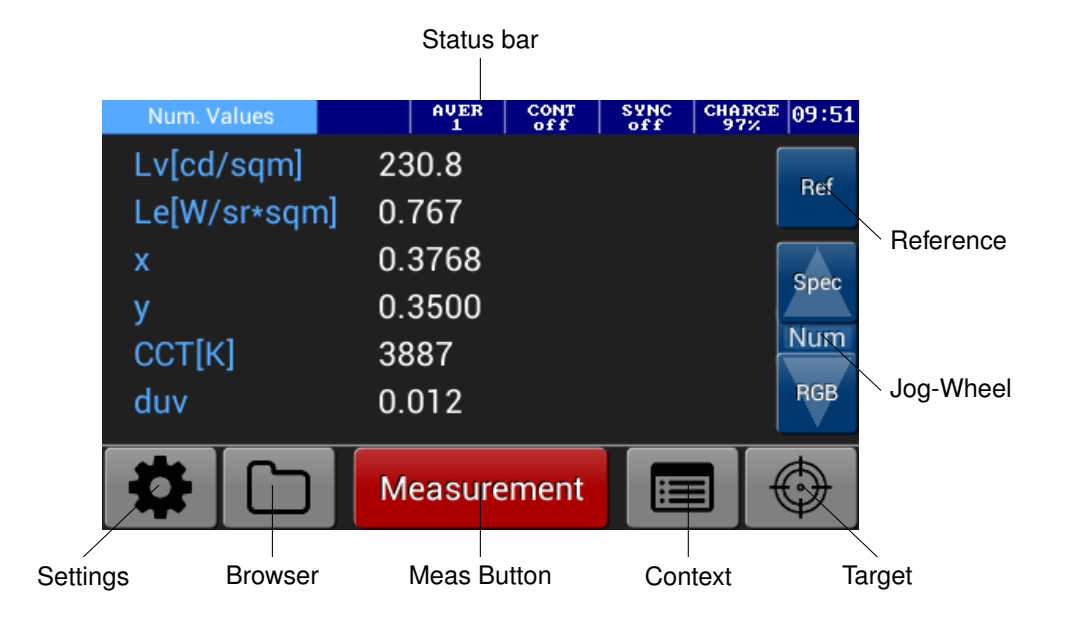

#### <span id="page-17-1"></span>**6.2.1 Numeric Values**

This screen shows a list of measurements recorded after pressing the Measurement button as demonstrated in the previous section.

#### <span id="page-17-2"></span>**6.2.1.1 Customizing the Num. Values List**

The Numeric Values list can be customized with different units of measure (e.g. Lv,xy,CCT) through the context-based Options, accessed from the Num. Values Screen.

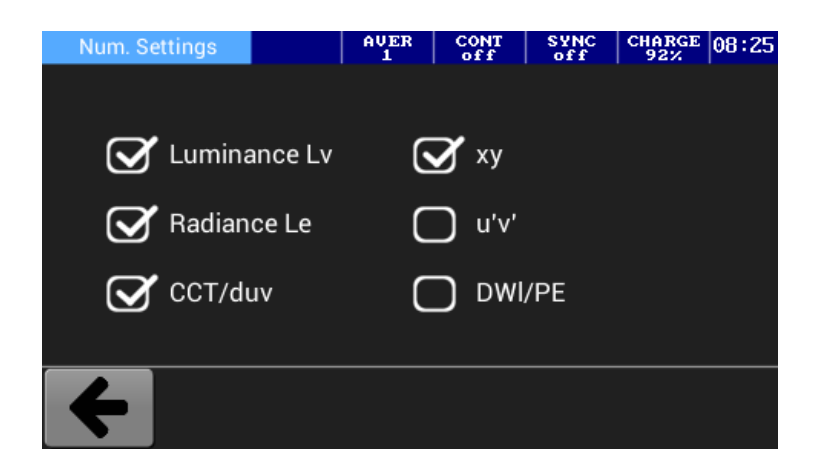

<span id="page-17-3"></span>Tap on the checkbox to select/deselect an item from the list and then return to the Num. Value by tapping the Back Icon. Now your new data-set will display.

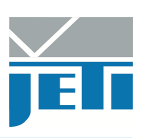

#### **6.2.2 Spectrum**

Light Spectrum of the latest measurement taken.

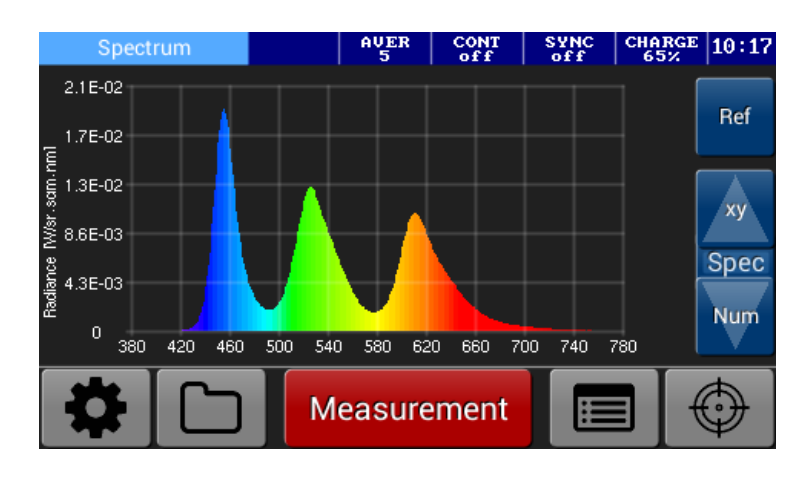

#### <span id="page-18-0"></span>**6.2.2.1 Modifying the spectrum range**

The start and the end of the displayed spectrum can be adjusted through the contextbased Options, accessed from the Spectrum Screen.

#### <span id="page-18-1"></span>**6.2.3 xy Diagram**

The CIE1931 chromaticity x, y values of the latest measurement taken.

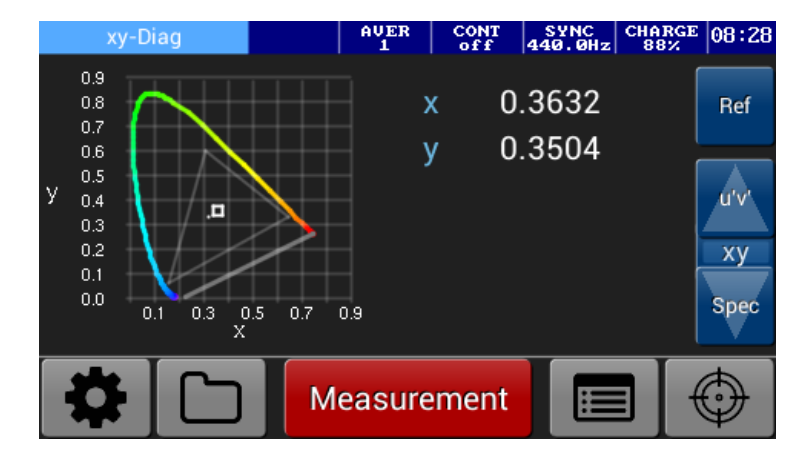

#### <span id="page-18-2"></span>**6.2.3.1 Displaying the RGB-Color Space /-White Point**

<span id="page-18-3"></span>By tapping the checkbox you can display the RGB color triangle and the white point of the choosen RGB color Space, through the context-based Options.

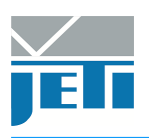

#### **6.2.4 u'v' Diagram**

 $\begin{array}{c|c|c}\n\texttt{AUER} & \texttt{CONT} & \texttt{SYNC} \\
\texttt{1} & \texttt{off} & \texttt{off}\n\end{array}$  $\frac{\text{CHARGE}}{\text{81\%}}$  14:59 u'v'-Diag  $0.7$  $\mathbf{u}'$ 0.2139 Ref  $0.6$  $0.5$  $\mathsf{v}'$ 0.4751 п  $0.4$ V **CRI**  $0.3$  $0.2$  $u'v'$  $0.1$  $0.0$ xy  $0.0 0.1 0.2 0.3 0.4 0.5 0.6 0.7$ **Measurement** Æ

The CIE1976 chromaticity u', v' values of the latest measurement taken.

#### <span id="page-19-0"></span>**6.2.4.1 Displaying the RGB Color Space**

By tapping the checkbox you can display the RGB color triangle and the white point of the choosen RGB color Space, through the context-based Options.

#### <span id="page-19-1"></span>**6.2.5 CRI**

The CRI R1-R15 values of the latest measurement taken.

<span id="page-19-2"></span>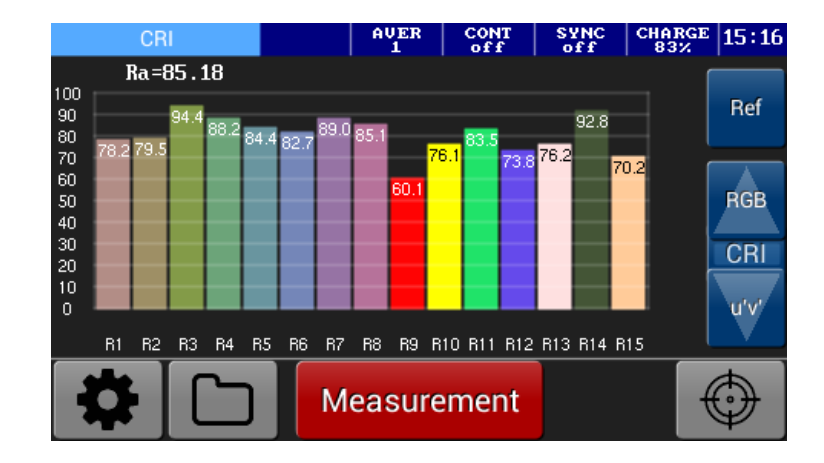

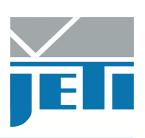

#### **6.2.6 RGB**

The RGB values of the latest measurement taken.

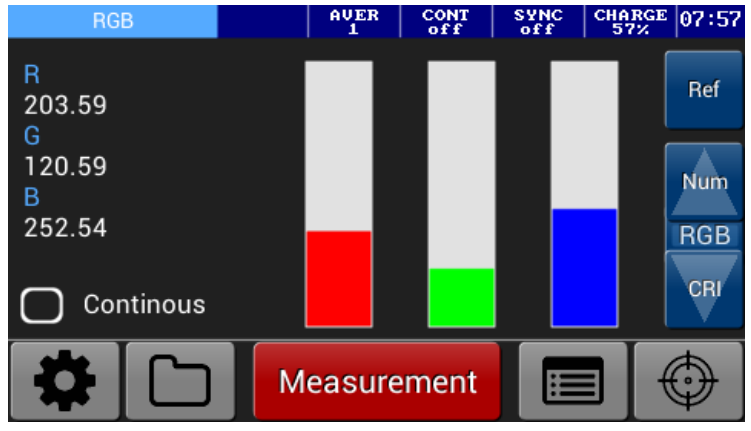

#### <span id="page-20-0"></span>**6.2.6.1 Modifying the RGB Color Space**

The required RGB color space can be select (e.g. PAL, NTSC, HDTV) through the context-based Options, accessed from the RGB Screen.

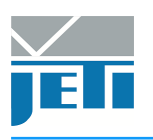

## <span id="page-21-0"></span>**6.3 SD Card**

#### <span id="page-21-1"></span>**6.3.1 File Management**

The **spectraval 1511** can write measurement data onto a SD Card (only support 1GB up to 32GB Fat32). Simply insert the card into the card reader slot, tap the Browser Icon to access the File Explorer and furthermore tap the Disk Icon to write a measurement. Data is written as comma separated files (.csv).

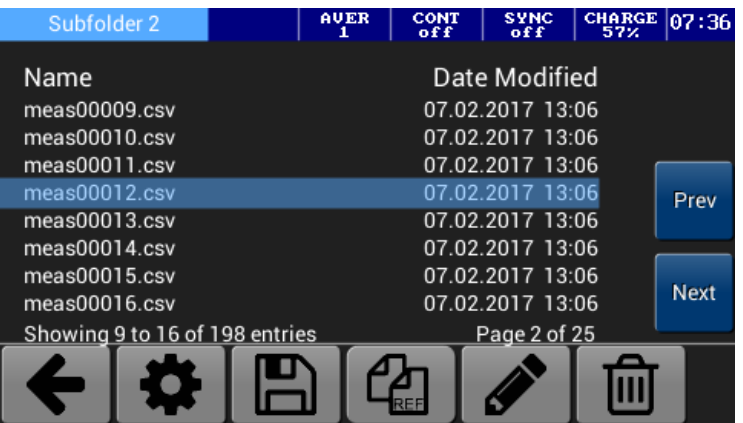

If you select a measurement by tapping onto it, more options are available. By tapping the Copy Ref Icon, the selected measurement will be copied to the RefData folder and can be used as a reference. (described in detail in section Reference Measurement). If you tap the Pencil Icon, the selected file can be renamed. By tapping the Recycle Bin Icon the selected file can be deleted.

### <span id="page-21-2"></span>**6.3.2 Configuring the File Settings**

Configure the settings by pressing the Settings Icon at the lower left. This is were you can make additional settings related to the written files. By tapping the checkbox you can select/deselect the 'Automatic Save' feature. If this option is selected, measurements are automatically written onto the sd card. Specify a file name prefix by tapping the

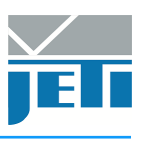

Edit File Prefix Button. Otherwise you can use a time stamp (year, month, day, hour, minutes, and seconds) as file prefix by checking the checkbox below.

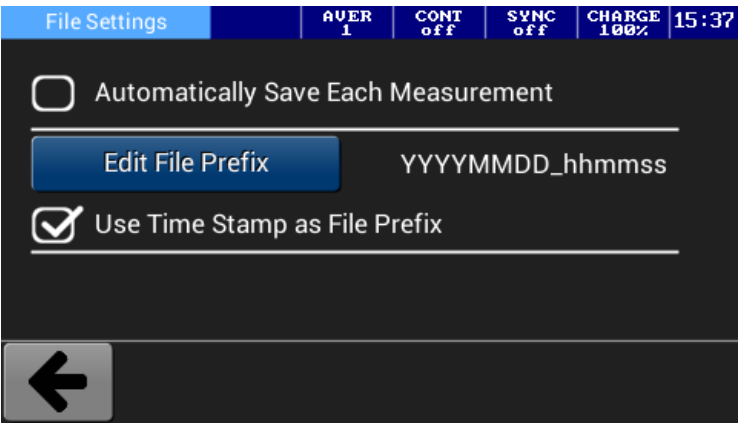

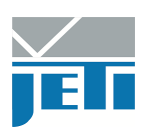

### <span id="page-23-0"></span>**6.4 Reference Measurement**

**Note:** There are two folders written onto the SD card. SpecData and Ref-Data. RefData contains the Reference Measurement data.

The Reference item allows you to compare two measurement side by side. You can compare two consecutive measurements or compare a measurement against historical data from sd card.

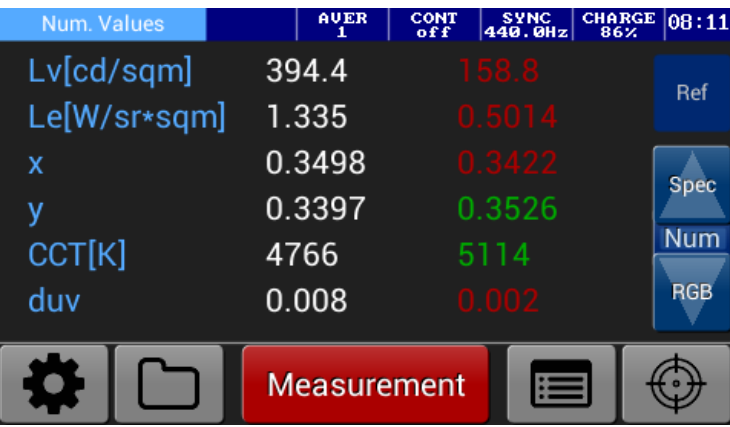

When you tap the Ref Button above the jog-wheel, the reference file menu will display, which is similar to the File Explorer. Like the File Explorer a screen appears showing the files which are located in the RefData folder. Select one of the CSV files and press the REF Button. The data will appaear in the Reference column.

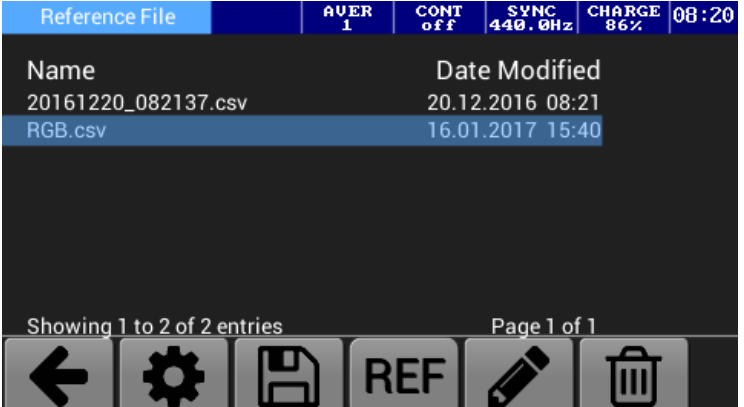

It is also possible to see the relative difference between the measurement and the reference, by checking the option 'Show Reference as Difference'.

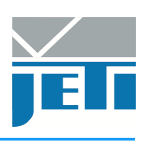

## <span id="page-24-0"></span>**6.5 Settings**

For a better understanding of the possible settings some important terms and measurement parameters are explained below. The different adjustment possibilities are divided into Device Settings, Measurement Settings and View Settings.

#### <span id="page-24-1"></span>**6.5.1 Device Settings**

#### <span id="page-24-2"></span>**6.5.1.1 Power Options**

The Power Setting Options allows you to set different actions to take when the device is left idle for a certain amount of time. If the device will turn off after a specific time, any unsaved measurement data will be lost!

#### <span id="page-24-3"></span>**6.5.1.2 Touchscreen Calibration**

Opens a window in which you can recalibrate the touchscreen (realign) should it react imprecisely to touch.

#### <span id="page-24-4"></span>**6.5.2 Measurement Settings**

#### <span id="page-24-5"></span>**6.5.2.1 Average**

<span id="page-24-6"></span>The Average setting can be used to obtain the spectrum as the mean value from up to 254 successive measurements.

#### **6.5.2.2 Continuous Scan Interval**

<span id="page-24-7"></span>If you want to measure continuously, you can select the interval in the range of 0 s to 65 535 s. Note that you can begin a measurement session by tapping the Measurement Button in the different Mode View and stop the session by pressing the Button again.

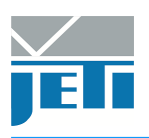

#### **6.5.2.3 Sync Frequency**

If you want to measure modulated light sources (typical examples are TV monitors and PWM modulated LED's), it is necessary to synchronize your device to the repetition rate, because **spectraval** devices are very sensitive. Otherwise the results, especially of bright sources, will fluctuate significantly. If the repetition rate of the display lies in the order of magnitude of the measuring time of the instrument, the repeatability of the measurement will be poor. To do this, use the Sync Determine Sync Freq Button below. The frequency setting can be adjusted manually between 16 Hz and approximately 2000 Hz. If the sync measurement fails, it can have the following reasons:

- The instrument is positioned too far from the light source.
- The influence of the surrounding light or other light sources is too significant.
- The source is not modulated (note that some monitors do not fluctuate in intensity if their brightness control is set to maximum).

#### <span id="page-25-0"></span>**6.5.2.4 Change Calibration**

The NFC sensor in the measuring head recognize the accessory attached to the device automatically. The software will use automatically the appropriate calibration file if the attached accessory is compatible with the device. By default, the first position is reserved for the Luminance mode measurement without an accessory.

**Remark:** If the NFC-sensor is disabled, always make sure that the right calibration file is selected, to obtain correct measuring results.

*JETI* spectraval 15x1 are delivered in a calibrated status. The calibration data are saved in the device. A separate file exists for each measuring mode and each accessory.

The menu point Change Calibration displays the following options:

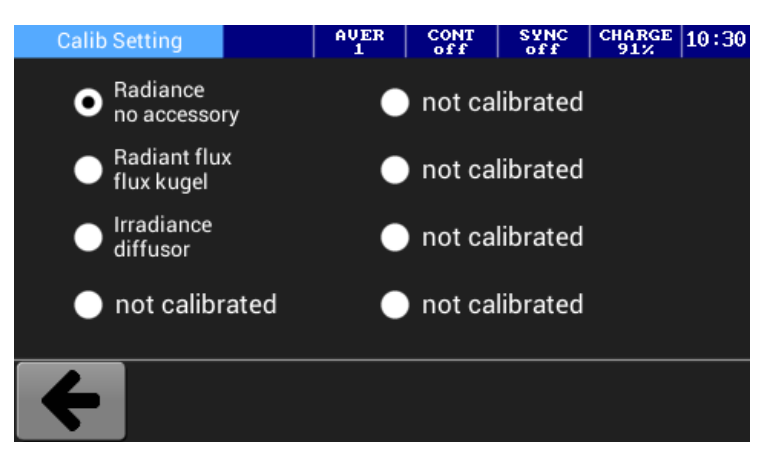

<span id="page-25-1"></span>You can choose between the calibration data that are saved in the device. Each calibration data is described with the measuring mode (Radiance, Irradiance, Radiant flux or Radiant intensity) and a remark.

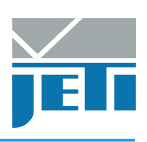

#### **6.5.3 View Settings**

#### <span id="page-26-0"></span>**6.5.3.1 Units**

<span id="page-26-1"></span>It is possible to switch between SI and imperial units. In case of imperial units, Luminance units are footlamberts (*fL*) and Illuminance units are footcandle (*fc*).

#### **6.5.3.2 Number Format**

<span id="page-26-2"></span>The Number Format allows the user to switch between scientific and floating point notation.

#### **6.5.3.3 Content Selection**

If you want to make a selection that is different to the default, select/deselect a mode view from the list. Now only the selected modes will be displayed.

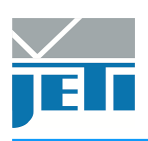

## <span id="page-27-0"></span>**7 Technical Data**

## <span id="page-27-1"></span>**7.1 spectraval 1501**

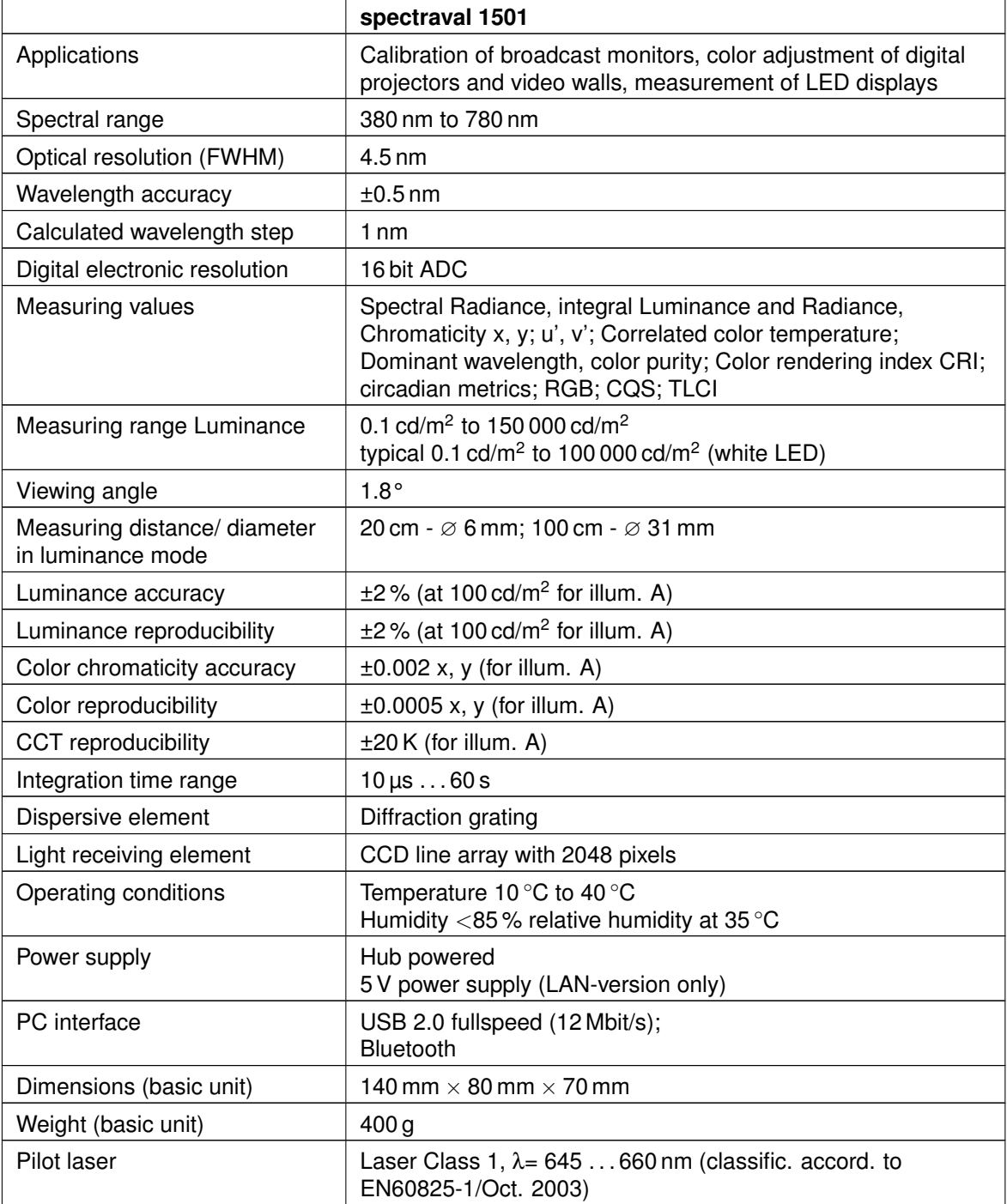

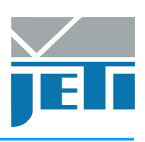

## <span id="page-28-0"></span>**7.2 spectraval 1511**

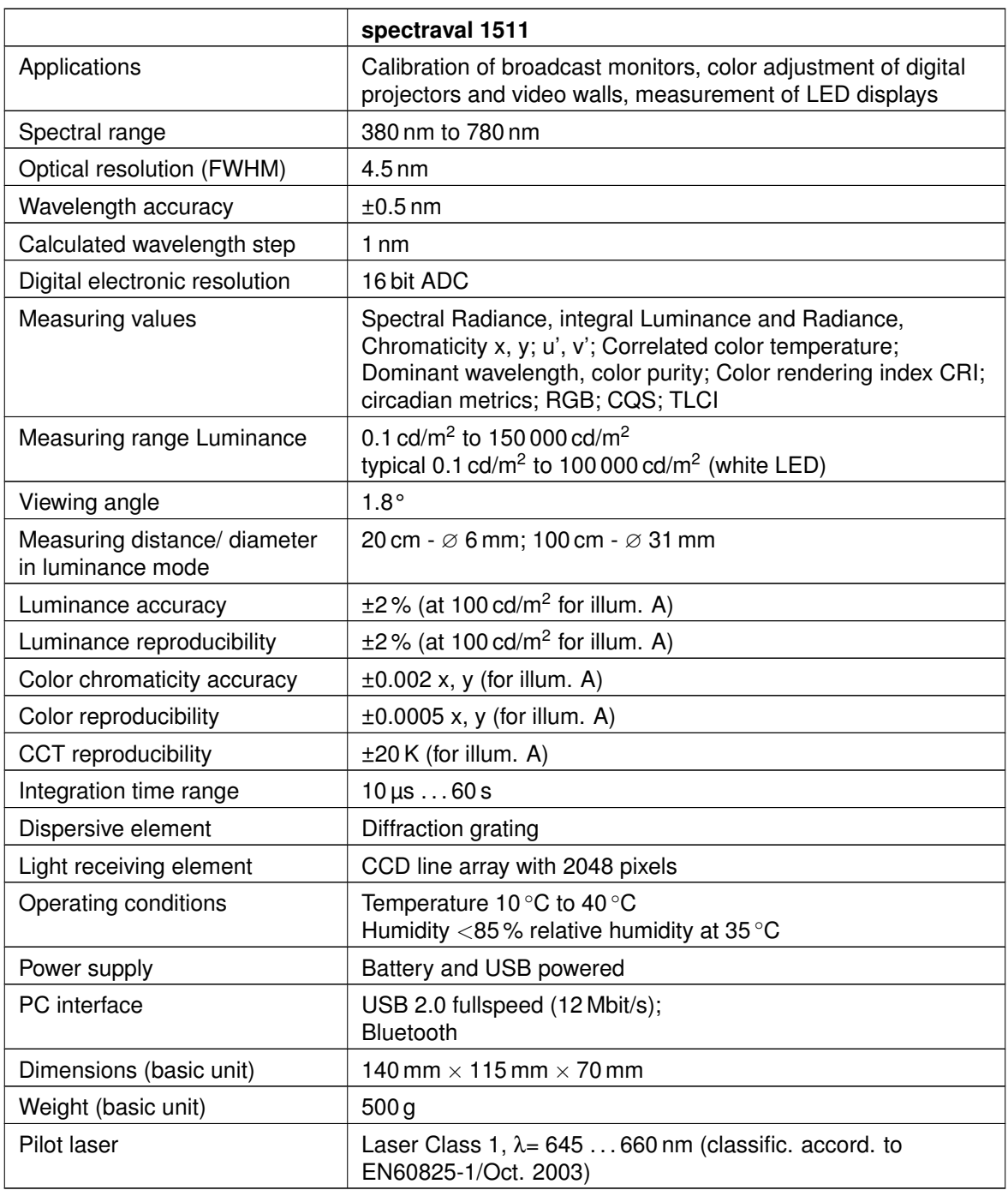

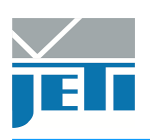

## <span id="page-29-0"></span>**7.3 Mechanical Dimensions**

The following drawings show the position of the thread downside the device and the general dimensions of the instrument.

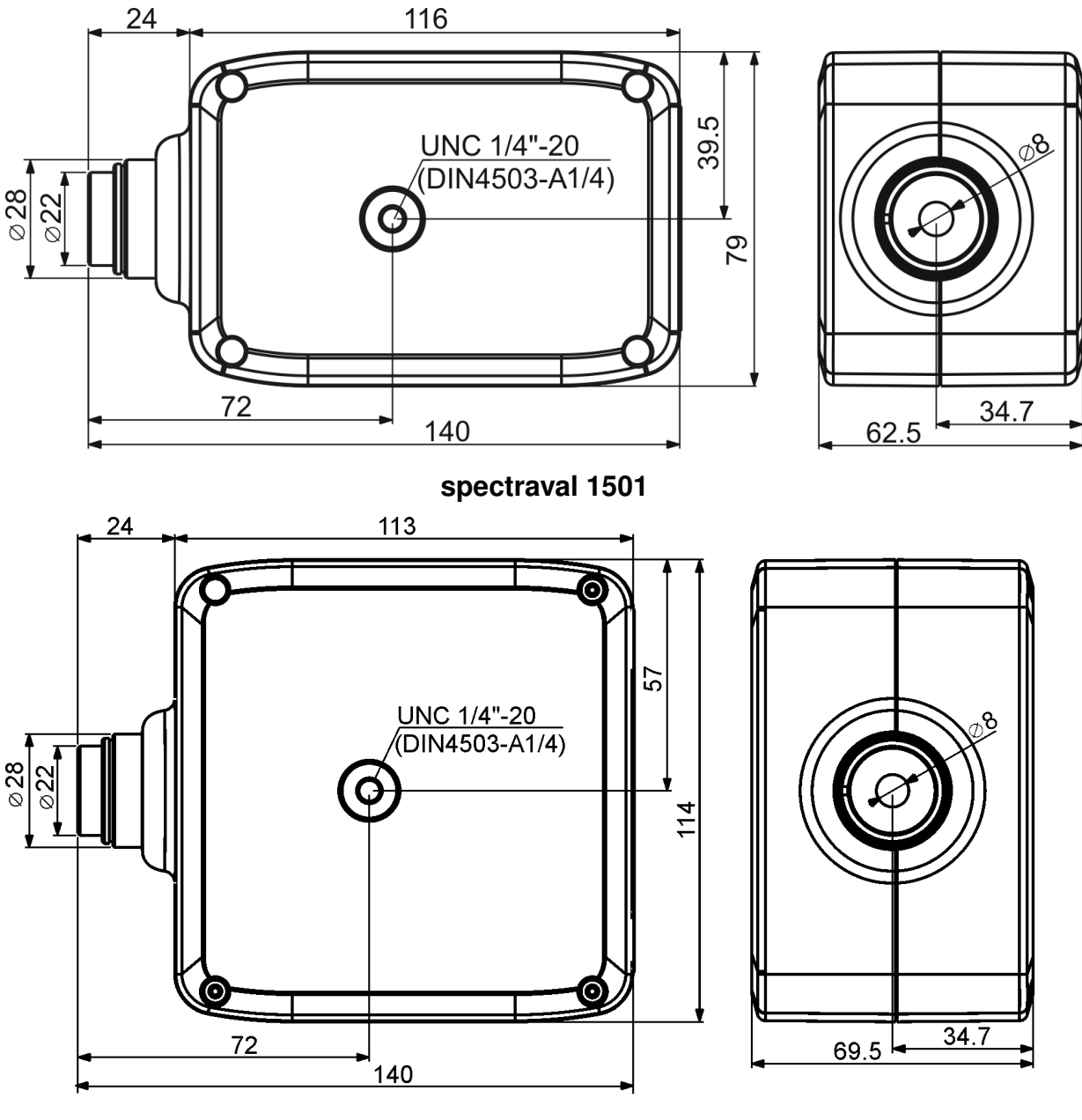

**spectraval 1511**

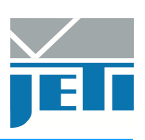

## <span id="page-30-0"></span>**8 Declarations**

### <span id="page-30-1"></span>**8.1 Certificate of Warranty**

Certificate of warranty for

#### Model: **Spectroradiometer**

#### Type: **spectraval 15x1**

JETI Technische Instrumente GmbH (referred to as *JETI*) hereby warrants this equipment as follows:

If any part of this unit (except as described below) fails due to poor workmanship or material (determined by *JETI*) within TWO (2) years from date of delivery, that part will be exchanged at no charge.

This warranty is valid only when the unit is installed and adjusted according to factory specifications and serviced by competent authorized personnel.

*JETI* does not assume responsibility for any of the following, all of which are excluded from the coverage of this warranty:

- damage due to ordinary wear and tear, abusive use, or lack of proper maintenance;
- damage due to harsh mechanical shock, e.g. falling to the floor;
- loss or damage due to adverse environmental conditions or acts of God;
- loss of wages or income due to repair, replacement, malfunction or damage.

Warranty becomes void if serial number is removed or defaced, or the instrument was opened by the customer.

If a defect appears which the customer feel is covered by this warranty, a written notice describing the defect must be sent to *JETI*'s office at the current address of record.

Upon receipt of customers written report of a defect if the defective items are covered by this warranty, *JETI* will repair or replace it at no charge to the customer, within 30 days after receipt of the returned unit (provided there are no labour problems or materials shortages to cause delays). The choice between repair and replacement is to be made by *JETI* based on actual conditions or circumstances. *JETI* reserves the right to substitute new and improved equipment or parts at any time. The obligation to replace defective parts does not require replacement of the complete unit.

NO OTHER WARRANTY EXPRESSED OR IMPLIED IS APPLICABLE TO THIS UNIT.

This warranty is in effect for a period of 24 months, beginning one week after the date of delivery.

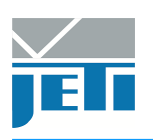

## <span id="page-31-0"></span>**8.2 CE – Declaration of Conformity**

No: **1605J1029V1.0** We:

> JETI Technische Instrumente GmbH Tatzendpromenade 2 07745 Jena GERMANY

declare that the product series

## *JETI* **spectroradiometer spectraval 15x1**

to which this declaration relates is in conformity with the requirements of following documents:

• EU Electromagnetic Compatibility (EMC) Directive 2014/30/EU

EU Harmonised standards:

- EN 61326-1 (2013-07)
- EN 55011 (2011-04)
- EN 61000-4-2 (2009-12); EN 61000-4-3 (2011-04)
- EN 61000-4-8 (2010-11)

The  $\zeta \in \mathsf{S}$  sign confirms the conformity of the product with the standards and directives mentioned above.

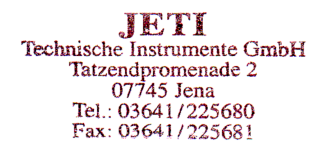

Steffen for

Jena, August 2016

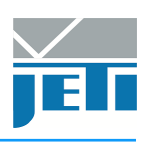

### <span id="page-32-0"></span>**8.3 License Agreement**

License Agreement for JETI Technische Instrumente GmbH Software Products IMPORTANT – READ CAREFULLY BEFORE USING THE JETI SOFTWARE

*JETI* hereby grants to you a non-exclusive license to use one copy of the delivered *JETI* software program (the 'software') on a single computer according to the following items:

The software is in 'use' on the computer when it is loaded into temporary memory (i.e. RAM) or installed into permanent memory (e.g. hard disk, CD-ROM, or other storage device) of the computer. However, installation on a network server for the sole purpose of distribution to one or more other computer(s) is not constitute 'use' for which a separate license is required, provided you have separate license for each computer to which the software is distributed.

It is only allowed to use the software in connection with the *JETI* product (instrument, spectrometer or OEM electronics), which was delivered with this software. For additional *JETI* products you need an extra software license.

The software is owned by *JETI* or its suppliers and is protected by German copyright laws and international treaty provisions and all other applicable national laws. Therefore, you must treat the software like any other copyrighted material (e.g. a book or musical recording) except that if the software is not copy protected you may either

- make one copy of the software solely for backup or archival purposes, or
- transfer the software to a single hard disk provided you keep the original solely for backup or archival purposes. You may not copy the user documentation provided with the software and the connected *JETI* product.

You may not:

- permit other individuals to use the software except under the terms listed above;
- modify, translate, reverse engineer, decompile, disassemble (except to the extent that this restriction is expressly prohibited by law) or create derivative works based upon the software or documentation;
- copy the software or documentation (except for back-up or archival purposes):
- rent, lease, transfer, or otherwise transfer rights to the software or documentation;
- remove any proprietary notices or labels on the software or documentation.

Any usage in a forbidden way terminates your Software license immediately.

- You agree that you are authorized only to use the software and documentation in a manner that complies with all applicable laws in the jurisdictions in which you use the software and documentation, including, but not limited to, applicable restrictions concerning copyright and other intellectual property rights.
- You may not use the software in an attempt to, or in conjunction with, any device, program or service designed to circumvent technological measures employed to control access to, or the rights in, a content file or other work protected by the copyright laws of any jurisdiction.
- If you receive the first copy of the software electronically and a second copy on physical media (e.g., CD, diskette, etc.), the second copy may be used for archival purposes only and may not be transferred to or used by any other person. This license does not grant you any right to any enhancement or update.

The software may include certain external software components ('Add-Ons'), including the Lab Windows user interface and drivers. You may only call to or otherwise use such Add-Ons through the use of the *JETI* applications. Any direct use of Add-Ons through a non-*JETI* proprietary application, including a custom or user-written application is prohibited by this Agreement.

If you have purchased *JETI* software in connection with a *JETI* product, you have the right of purchasing a software update, if it is available, for a priority price.

Title, ownership, rights, and intellectual property of the software and documentation remain in *JETI* and/or its suppliers. Title, ownership rights and intellectual property rights in and to the content accessed through the software including the content of software media demonstration files are to be retained by the applicable content owner and may be protected by applicable copyright or other law. This license gives you no rights to such content.

For the *JETI* operating environment, the following terms apply:

*JETI* warrants that for a period of ninety (90) days from the date of acquisition the software, if operated as directed, will substantially achieve the functionality described in the documentation. *JETI* does not warrant however that your use of the software will be uninterrupted or that the operation of the software will be error-free or secure. *JETI* also warrants that the media containing the software, if provided by *JETI*, is free from defects in material and workmanship and will so remain for ninety (90) days from the date you acquire the software.

To the maximum extend permitted by applicable law *JETI* and its suppliers disclaim all other warranties either express or implied including but not limited to implied warranties of merchantability and fitness for a particular purpose with regard to the software, the accompanying written materials and any accompanying hardware.

If the media is subjected to accident abuse or improper use during the warranty period; or if you violate the terms of this License Agreement, this warranty is immediately terminated. This warranty is void if the software is used on or in conjunction with hardware or software other than the unmodified version of hardware and software with which the software was designed to be used as described in the documentation.

This limited warranty gives you specific legal rights.

Your remedies:

*JETI*'s sole liability for a breach of this warranty is to be in *JETI*'s sole discretion:

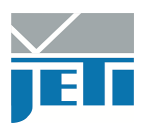

- to replace your defective media; or
- to advise you how to achieve substantially the same functionality with the software as described in the documentation through a procedure different from that set forth in the documentation; or
- if the above remedies are impracticable, to refund the license fee, if any, you paid for the software. Repaired, corrected or replaced software and documentation covered by this limited warranty for the period remaining under the warranty that covered the original software or if longer for thirty (30) days after the date *JETI* either shipped to you the repaired or replaced software or advised you as to how to operate the software so as to achieve the functionality described in the documentation, whichever is applicable. Only if you inform *JETI* of the problem with the software during the applicable warranty period and provide evidence of the date you acquired the software will *JETI* be obligated to honor this warranty.

Under no circumstances and under no legal theory whether in tort contract or otherwise *JETI*, its suppliers or resellers are liable to you or any other person for any indirect, special, incidental or consequential damages of any character including without limitation damages for loss of goodwill, work stoppage, computer failure or malfunction or any and all other commercial damages or losses even if *JETI* have been informed of the possibility of such damages or for any claim by any other party. Further, in no event *JETI*'s liability under any provision of this agreement exceeds the license fee paid to *JETI* for the software and documentation.

This software is intended for use only with properly licensed media, content, and content creation tools. It is your responsibility to ascertain whether any copyright, patent or other licenses are necessary and to obtain any such licenses to serve and/or create, compress or download such media and content. You agree to record, play back and download only those materials for which you have the necessary patent, copyright and other permissions, licenses, and/or clearances. You agree to hold harmless, indemnify and defend *JETI*, its officers, directors and employees, from and against any losses, damages, fines and expenses (including attorneys' fees and costs) arising out of or relating to any claims that you have

• viewed, downloaded, encoded, compressed, copied or transmitted any materials (other than materials provided by *JETI*) in connection with the software in violation of another party's rights or in violation of any law, or • violated any terms of this License Agreement.

This License Agreement will automatically terminate if you fail to comply with any term hereof. No notice must be required from *JETI* to effect such termination.

Technical support for the software, as made available by *JETI*, is given directly from the *JETI* office in Jena, Germany.

This License Agreement constitutes the complete and exclusive agreement between *JETI*, it's resellers and the end user, notwithstanding any variance with any purchase order or other written instrument submitted by you, whether formally rejected by *JETI* or not. The acceptance of any purchase order you place is expressly made conditional on your consent to the terms set forth herein. The terms and conditions contained in this License Agreement may not be modified except in a writing duly signed by you and an authorized representative of *JETI*. If any provision of this License Agreement is held to be unenforceable for any reason, such provision is to be reformed only to the extent necessary to make it enforceable, and such decision does not affect the enforceability of such provision under other circumstances, or of the remaining provisions hereof under all circumstances. This License Agreement is governed by the laws of Germany, without regard to conflicts of law provisions, and you hereby consent to the exclusive jurisdiction of the provincial and federal courts sitting in Germany. Any and all unresolved disputes relating in any way to, or arising out of, the software, your usage of the software or this License Agreement are to be submitted to arbitration in Germany; except that, to the extent that you have breached or have indicated your intention to breach this License Agreement in any manner which violates or may violate *JETI*'s intellectual property rights, or may cause continuing or irreparable harm to *JETI* (including, but not limited to, any breach that may impact *JETI*'s intellectual property rights, or a breach by reverse engineering), *JETI* may seek injunctive relief, or any other appropriate relief, in any court of competent jurisdiction.

Copyright © 2017 JETI Technische Instrumente GmbH and/or its suppliers.

JETI Technische Instrumente GmbH, Tatzendpromenade 2, 07745 Jena, Germany. All rights reserved.

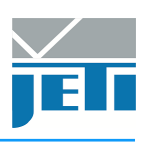

## <span id="page-34-0"></span>**9 Service**

Please contact in case of any question or technical problem:

JETI Technische Instrumente GmbH Tatzendpromenade 2 D-07745 Jena GERMANY Tel.: +49 3641 225 680 Fax: +49 3641 225 681 E-mail: support@jeti.com Internet: <www.jeti.com>

Copyright © 2017 JETI Technische Instrumente GmbH. All rights reserved.

Software and operating instruction are delivered with respect to the License agreement and can be used only in accordance with this License agreement. The hard and software as well as the operating instruction are subject to change without notice. JETI Technische Instrumente GmbH assumes no liability or responsibility for inaccuracies and errors in the operating instruction. It is not allowed to copy this documentation or parts of it without previous written permission by JETI Technische Instrumente GmbH

July 25, 2017